## How View 504 Plans and Other Documents in Infinite Campus

(2015-2016 School Year)

- 1. Sign Into IC https://campus.u-46.org/campus/u46.jsp
- 2. Make sure you are in **Campus Instruction** If not, click on **the and switch.**
- 3. Click on Roster
- 4. Select at student from the roster.

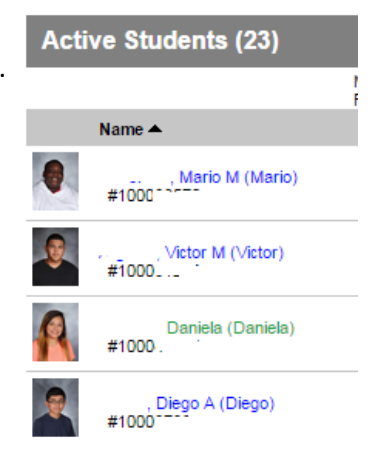

- 5. Click on To Student Information
- 6. Click on  $\triangleright$  Student Information , then click on  $\triangleright$  PLP and finally on General.
- 7. Click on Documents
- 8. If there are any documents to view, they will be here. Here is my example:

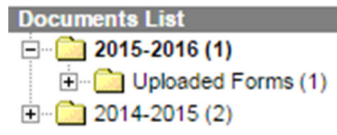

9. Click the  $\overline{\mathbb{F}}$  to see the documents.

## How Add Information in the PLP in Infinite Campus (2015-2016 School

Year)

- 1. Sign Into IC https://campus.u-46.org/campus/u46.jsp
- 2. Make sure you are in **Campus Instruction** If not, click on **the and switch**.
- 3. Click on Roster
- 4. Select at student from the roster.

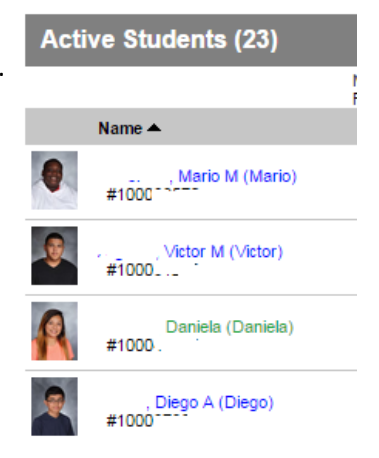

- 5. Click on To Student Information
- 6. Click on  $\triangleright$  Student Information , then click on  $\triangleright$  PLP and finally on General.
- 7. Click on Contact Log
- 8. To add a contact click on **O** New
- 9. Fill out the form and click on save.